# <span id="page-0-0"></span>**QR kód a NFC štítek pro správu majetku**

Kapitola [QR kód a NFC štítek pro správu majetku](#page-0-0) obsahuje následující témata:

- [Obecné informace](#page-0-1)
- [Jak aktivovat QR kód](#page-0-2)
- [Jak se generuje QR kód pro majetek](#page-0-3)
- [Jak aktivovat NFC štítek](#page-1-0)
- [Jak deaktivovat NFC štítek](#page-2-0)
- [Jak načíst QR kód / NFC štítek](#page-2-1)
	- <sup>o</sup> [Rychlé volby pro majetek](#page-2-2)
	- [Rychlé volby pro pracovní příkaz](#page-3-0)

## <span id="page-0-1"></span>Obecné informace

Chcete používat nové moderní prostředky pro správu vašeho [majetku](https://docs.elvacsolutions.eu/display/TECHISMOB200DOC/Majetek)?

Mobilní klient **TechIS** určený pro platformu **Android** podporuje práci s **QR kódy** (Quick Response Code) a **NFC štítek** (Near Field Communication), což je moderní technologické řešení umožňující rychlý přístup k informacím každému, kdo pracuje s chytrým telefonem nebo tabletem.

Mít mobilní přístup ke správě vašeho majetku je už dnes skoro samozřejmostí, ale mít okamžitý přístup k záznamům o majetku právě naskenováním vytištěného štítku s **QR kódem** je ještě lepší.

Díky mobilní aplikaci **TechIS** lze položky vašeho CMMS systému skenovat a aktivovat různé události. Lze například:

- **Rychle identifikovat majetek** naskenováním QR kódu nebo NFC štítku lze okamžitě načíst podrobné informace o [majetku](https://docs.elvacsolutions.eu/display/TECHISMOB200DOC/Majetek) , což může usnadnit práci novým údržbářům.
- **Rychle nahlásit tiket** naskenováním QR kódu nebo NFC štítku lze načíst již předvyplněný formulář pro založení nového [p](https://docs.elvacsolutions.eu/display/TECHISMOB200DOC/Tikety) [ožadavku na údržbu](https://docs.elvacsolutions.eu/display/TECHISMOB200DOC/Tikety) a tím efektivně šetřit čas.
- **Získat přístup k pracovnímu postupu a technickému dokumentu pro údržbu** naskenováním QR kódu nebo NFC štítku může technik okamžitě přistoupit k [postupu údržby části stroje nebo technickému dokumentu,](https://docs.elvacsolutions.eu/pages/viewpage.action?pageId=67633965) v němž jsou uvedeny jednotlivé kroky, které je třeba vykonat pro konkrétní operace.
- **Získat přístup k historii požadavků na údržbu** naskenováním QR kódu nebo NFC štítku si může technik zobrazit historii [požadavků na údržbu](https://docs.elvacsolutions.eu/display/TECHISMOB200DOC/Tikety) majetku a prostřednictvím integrované funkce na vyhledávání dohledat konkrétní poruchu na stroji.

## <span id="page-0-2"></span>Jak aktivovat QR kód

Chcete-li aktivovat **QR kód**, stačí jej vytisknout a nalepit na příslušný majetek.

Tiskové sestavy, které jsou připravené pro práci s **QR kódy** j sou k dispozici z desktopové aplikace **TechIS** a aplikace **TechI S WebTerminal** u majetku a vzoru servisní činnosti.

#### <span id="page-0-3"></span>Jak se generuje QR kód pro majetek

Ve výchozím nastavení systém **TechIS** používá pro generování **QR kódu** majetku hodnotu z pole Id příslušného majetku.

Hodnotu **QR kódu** lze změnit na příslušném formuláři majetku v desktopové aplikaci **TechIS**.

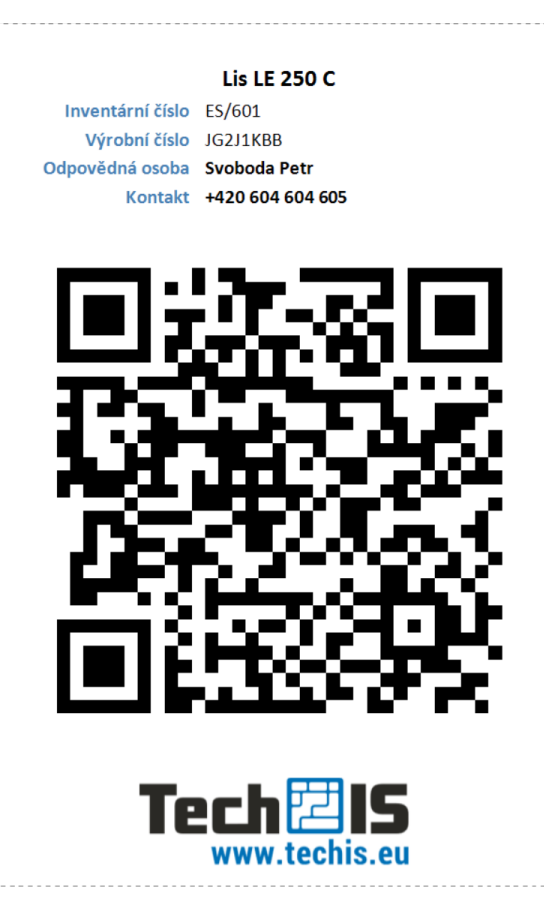

#### <span id="page-1-0"></span>Jak aktivovat NFC štítek

Chcete-li aktivovat NFC štítek, stačí provést jeho konfiguraci.

- 1. V mobilní aplikaci **TechIS** dohledejte požadovaný [majetek](https://docs.elvacsolutions.eu/display/TECHISMOB200DOC/Majetek) nebo [pracovní příkaz](https://docs.elvacsolutions.eu/pages/viewpage.action?pageId=67633965) představující **výskyt z plánu servisní činnosti** (možnosti filtrování jsou popsané [zde\)](https://docs.elvacsolutions.eu/pages/viewpage.action?pageId=67634052). V detailu příslušného záznamu klepněte na tlačítko "se třemi tečkami"
- 2. Ve vyvolané nabídce klepněte na volbu **Zapsat do NFC štítku**.
- 3. Uživatel bude vyzván k přiložení zařízení k NFC štítku.
- 4. Uživatel bude následně informován o úspěšném zapsání. Pokračujte klepnutím na volbu **OK**.

 Pokud ve vašem zařízení není k dispozici volba **Zapsat do NFC štítku**, ověřte si, že vaše zařízení funkci NFC podporuje a zároveň je zapnutá.

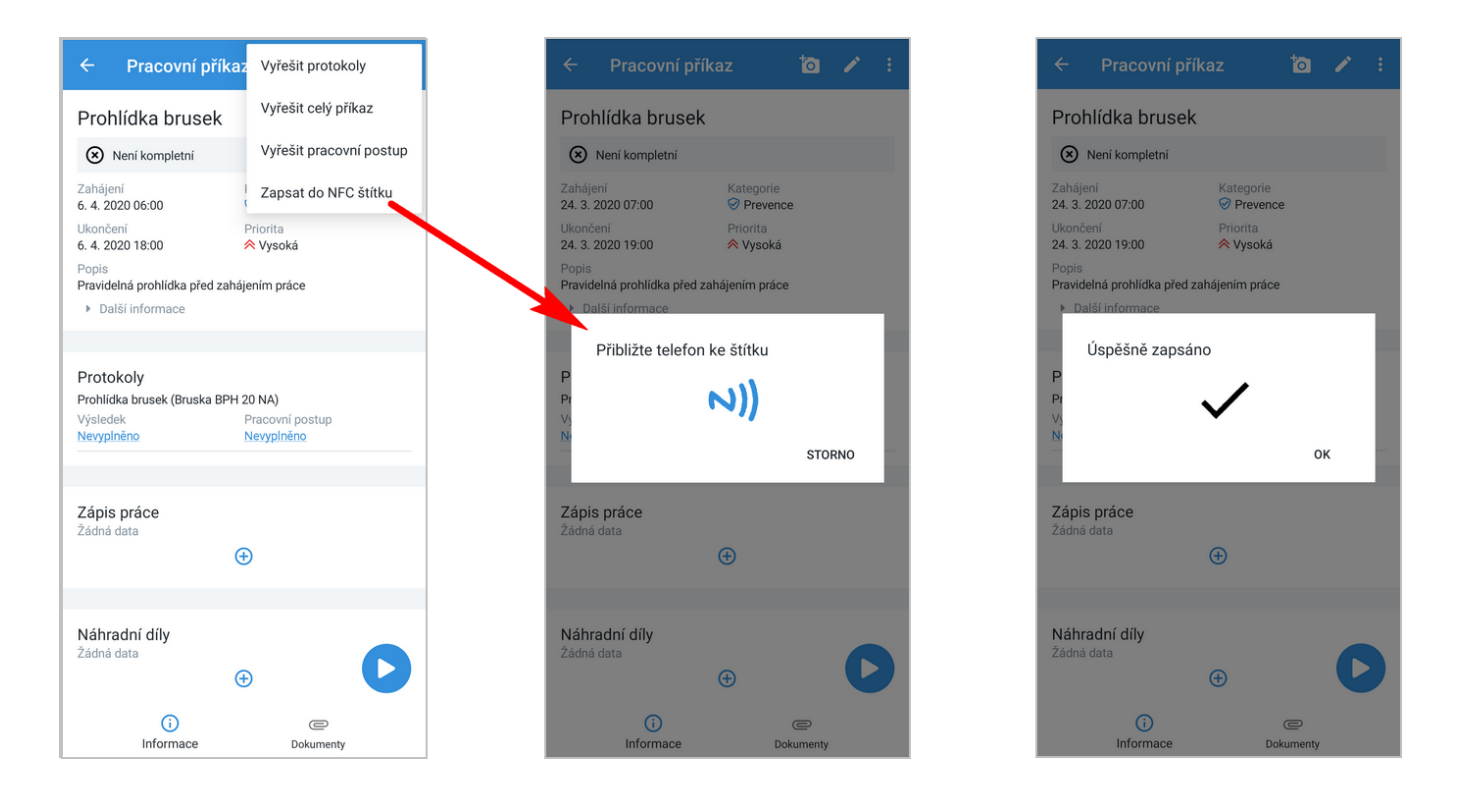

## <span id="page-2-0"></span>Jak deaktivovat NFC štítek

Chcete-li deaktivovat NFC štítek, přejděte v [menu aplikace](https://docs.elvacsolutions.eu/display/TECHISMOB200DOC/Menu+aplikace) do sekce **Nastavení** a v části **Nástroje** klepněte na volbu **Vymazat obsah NFC štítku**.

Uživatel bude vyzván k přiložení zařízení k NFC štítku.

Uživatel bude následně informován o úspěšném zapsání. Pokračujte klepnutím na volbu **OK**.

## <span id="page-2-1"></span>Jak načíst QR kód / NFC štítek

Načtení QR kódu / NFC štítku lze provést v mobilní aplikaci **TechIS**:

- v [menu aplikace](https://docs.elvacsolutions.eu/display/TECHISMOB200DOC/Menu+aplikace) volbou **Načíst QR kód / Načíst NFC štítek,**
- **na [Nástěnce](https://docs.elvacsolutions.eu/pages/viewpage.action?pageId=67633903) volbou ikony "QR kód" LENA / "NFC štítek"**  $\bigcup_{n=1}^{\infty}$

 Pokud ve vašem zařízení není k dispozici volba pro načtení NFC štítku, ověřte si, že vaše zařízení funkci NFC podporuje a zároveň je zapnutá.

Jestli se po načtení NFC štítku zobrazí informace "**Štítek je prázdný**", je nutné přistoupit ke konfiguraci NFC štítku, více [zde](#page-1-0).

 **QR kódy** lze také načíst z aplikace **TechIS WebTerminal** z detailu majetku a pracovního příkazu.

#### <span id="page-2-2"></span>**Rychlé volby pro majetek**

Po naskenování **QR kódu** / **NFC štítku** majetku se v mobilní aplikaci **TechIS** zobrazí dialog obsahující následující volby:

- Informace Zobrazí detailní informace o příslušném [majetku](https://docs.elvacsolutions.eu/display/TECHISMOB200DOC/Majetek).
- **·** Dokumentace Zobrazí [dokumenty](https://docs.elvacsolutions.eu/pages/viewpage.action?pageId=67634067) připojené k příslušnému [majetku](https://docs.elvacsolutions.eu/display/TECHISMOB200DOC/Majetek).
- Nahlásit tiket Zobrazí předvyplněný formulář pro založení nového [požadavku na údržbu.](https://docs.elvacsolutions.eu/display/TECHISMOB200DOC/Tikety)
- Pracovní příkazy Zobrazí seznam [pracovních příkazů,](https://docs.elvacsolutions.eu/pages/viewpage.action?pageId=67633965) které jsou na příslušném majetku naplánované a zároveň nekompletní.
- Tikety Zobrazí seznam všech neuzavřených [požadavků na údržbu](https://docs.elvacsolutions.eu/display/TECHISMOB200DOC/Tikety), ve kterých je uveden příslušný majetek.

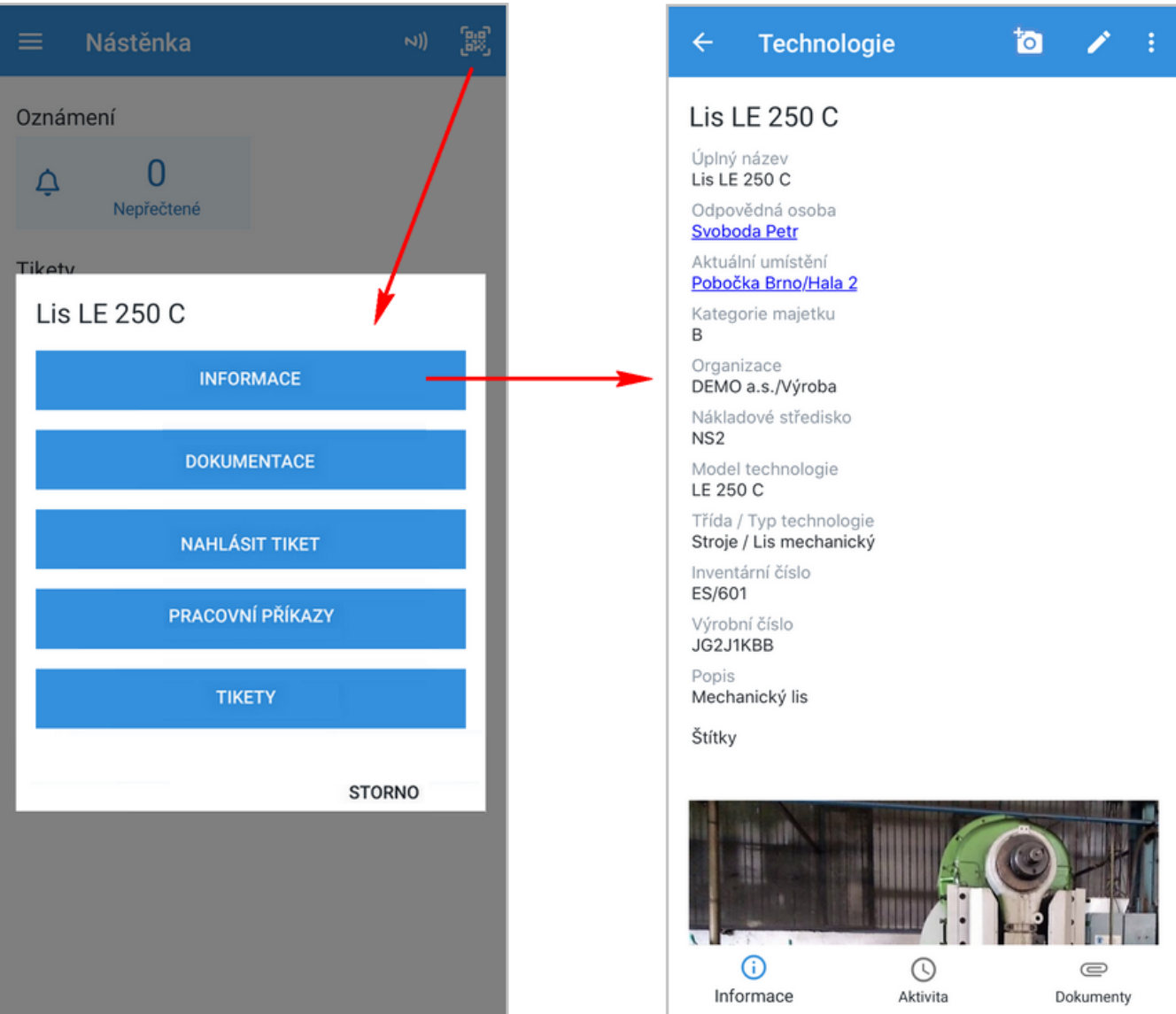

#### <span id="page-3-0"></span>**Rychlé volby pro pracovní příkaz**

Po naskenování **QR kódu** / **NFC štítku** pracovního příkazu se v mobilní aplikaci **TechIS** det ekuje, zda existuje aktuální a zároveň nekompletní pracovní příkaz.

Pokud takový pracovní příkaz **neexistuje**, bude uživatel informován, že "Všechny naplánované pracovní příkazy jsou kompletní". Pokračujte volbou **STORNO**.

Pokud takový pracovní příkaz **existuje**, vyvolá se dialog, který obsahuje následující možnosti:

- odkaz na detail pracovního příkazu, další možnosti na tomto formuláři jsou popsané [zde,](https://docs.elvacsolutions.eu/pages/viewpage.action?pageId=67633980)
- rychlá volba pro vyřízení všech protokolů pracovního příkazu. Pracovní příkaz bude označen stavem **Vyřízeno** a výsledek protokolu bude nastaven na **OK.**
- rychlá volba pro nahlášení závady. Pracovní příkaz bude označen stavem **Vyřízeno** a výsledek protokolu bude nastaven na **Zjištěna závada.**

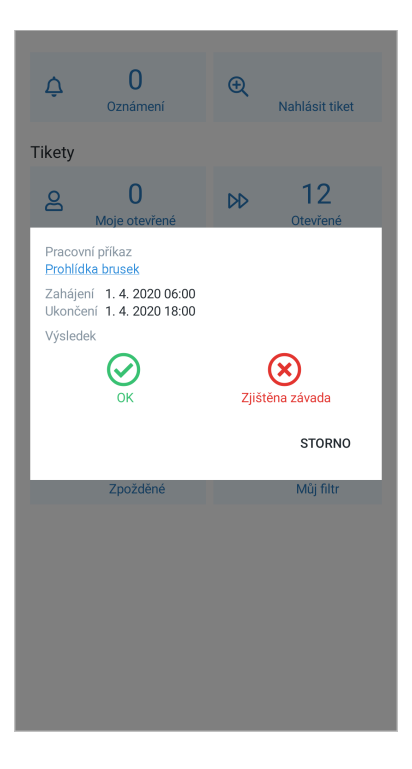